From any browser, like google, safari, edge, internet explorer, chrome. **Please** type valleygolfelection.com, a screen similar to figure below will appear

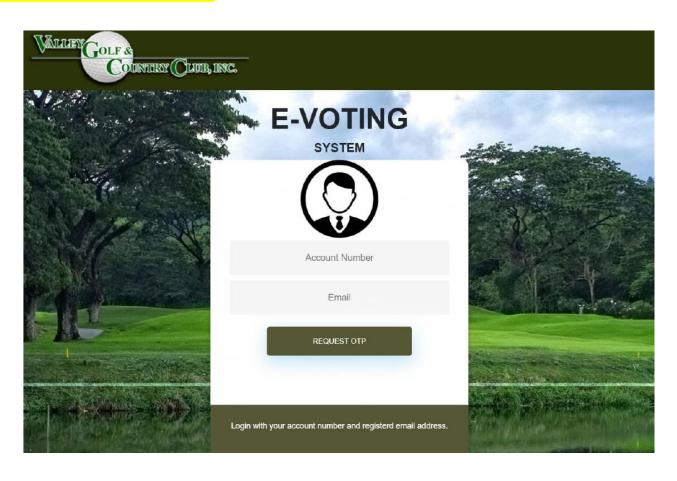

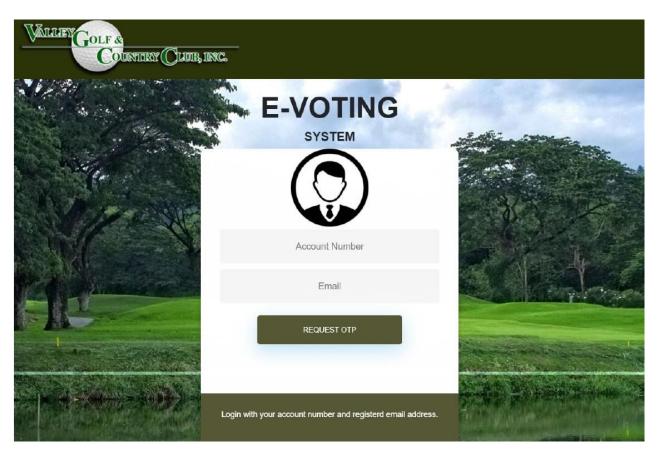

Please type your account number and your registered email address.

Click Request OTP

Kindly check your email. Click message from E Voting System to get your one time pin.

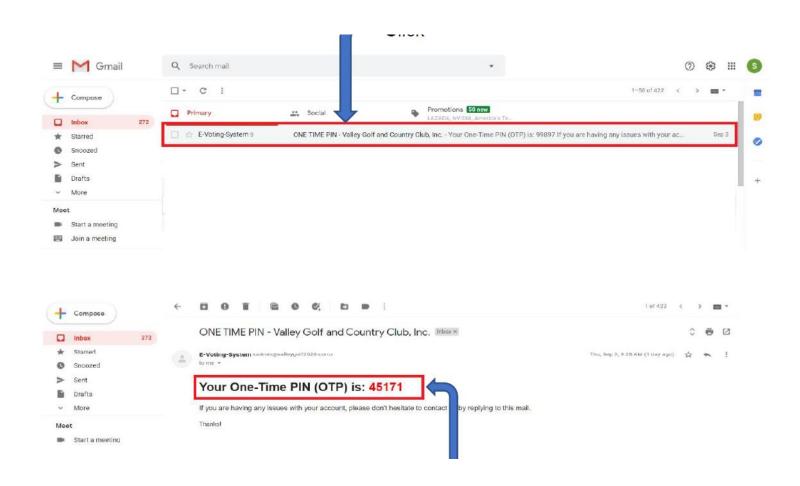

Please type your account number and your registered email address.

Click Request OTP

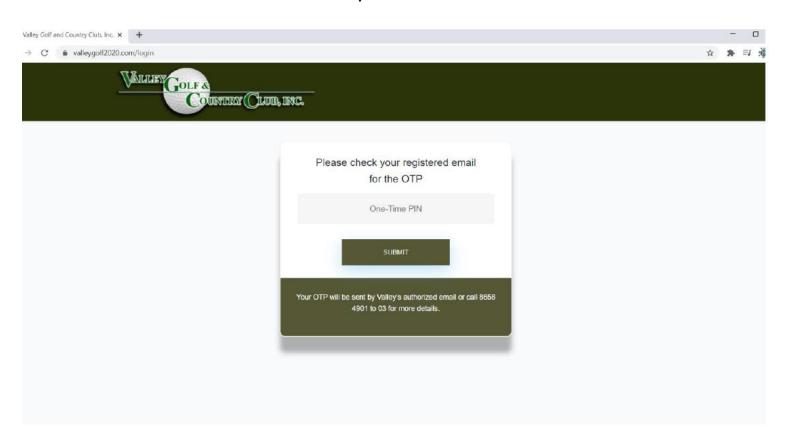

# How to download proxy

#### Click DOWNLOAD PROXY FORM

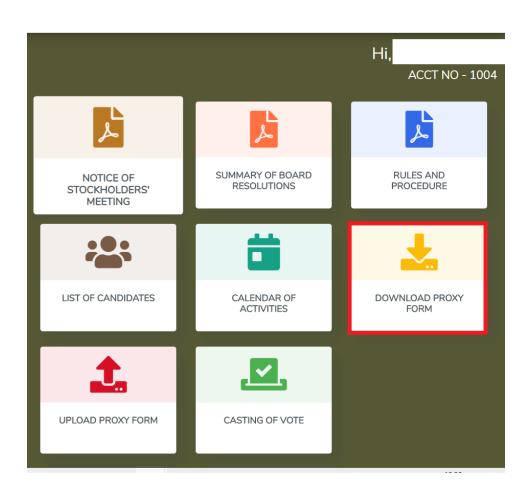

## How to download proxy

A small screen will appear, click download.

A downloaded file will display at bottom of your screen or right click at the start button, click File Explorer then click Downloads.

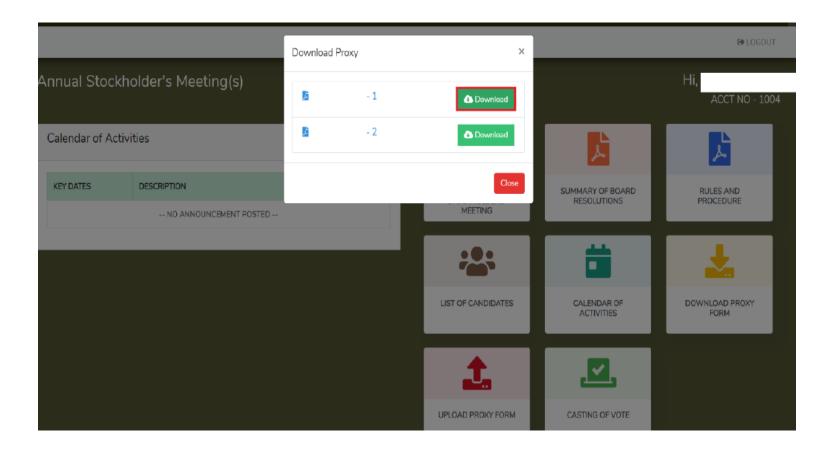

Please click upload.

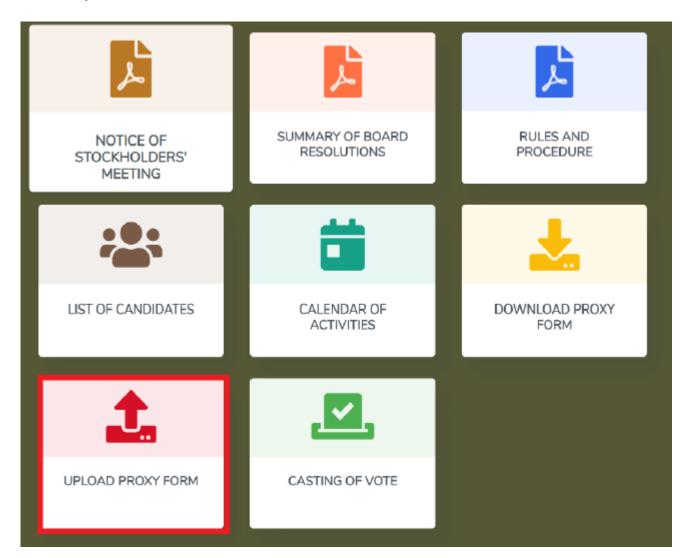

Please scan the filled up downloaded proxy and upload to our system. Click on Choose File.

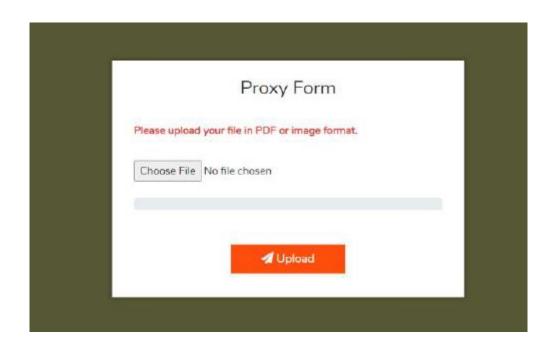

A directory will appear, please on location where you stored the scanned proxy form.

Then click upload.

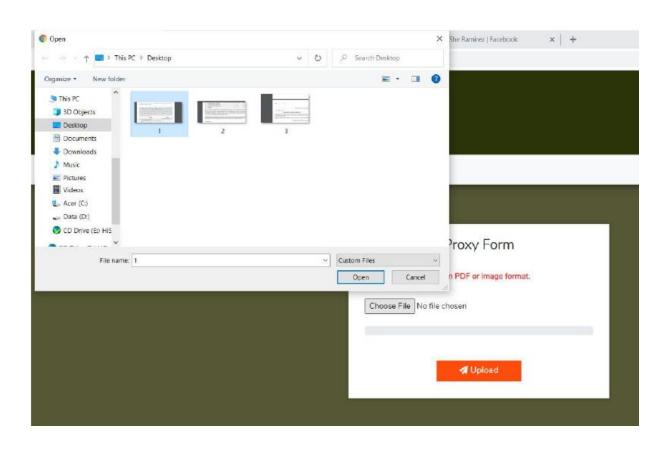

Or you can send email directly to <u>admin@valleygolf.com.ph</u>

Thank you.